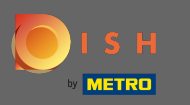

### Partendo dalla dashboard DISH Order, fai clic su vendite per gestire gli ordini.  $\boldsymbol{\theta}$

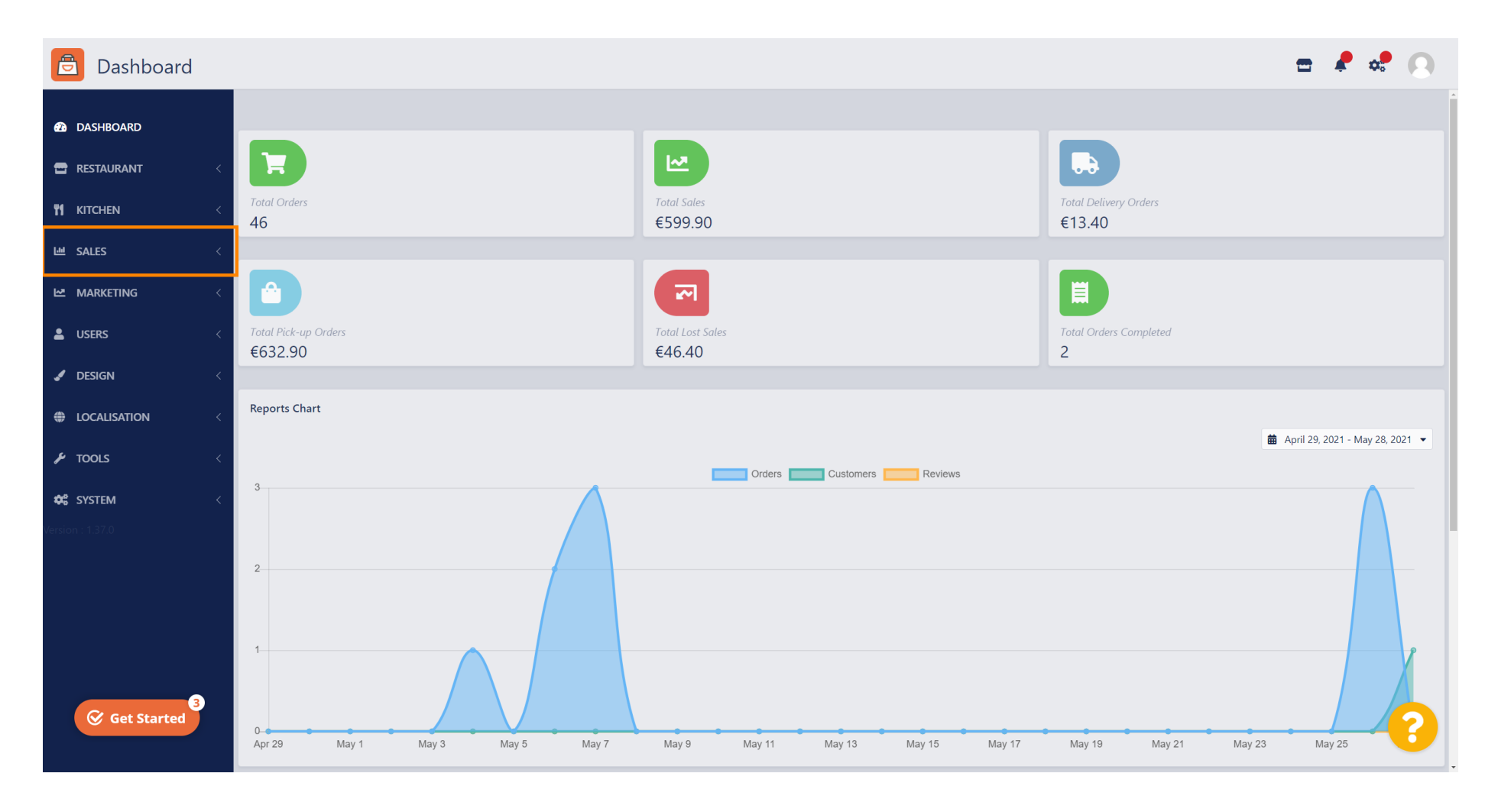

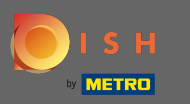

#### Clicca su ordini per procedere.  $\boldsymbol{0}$

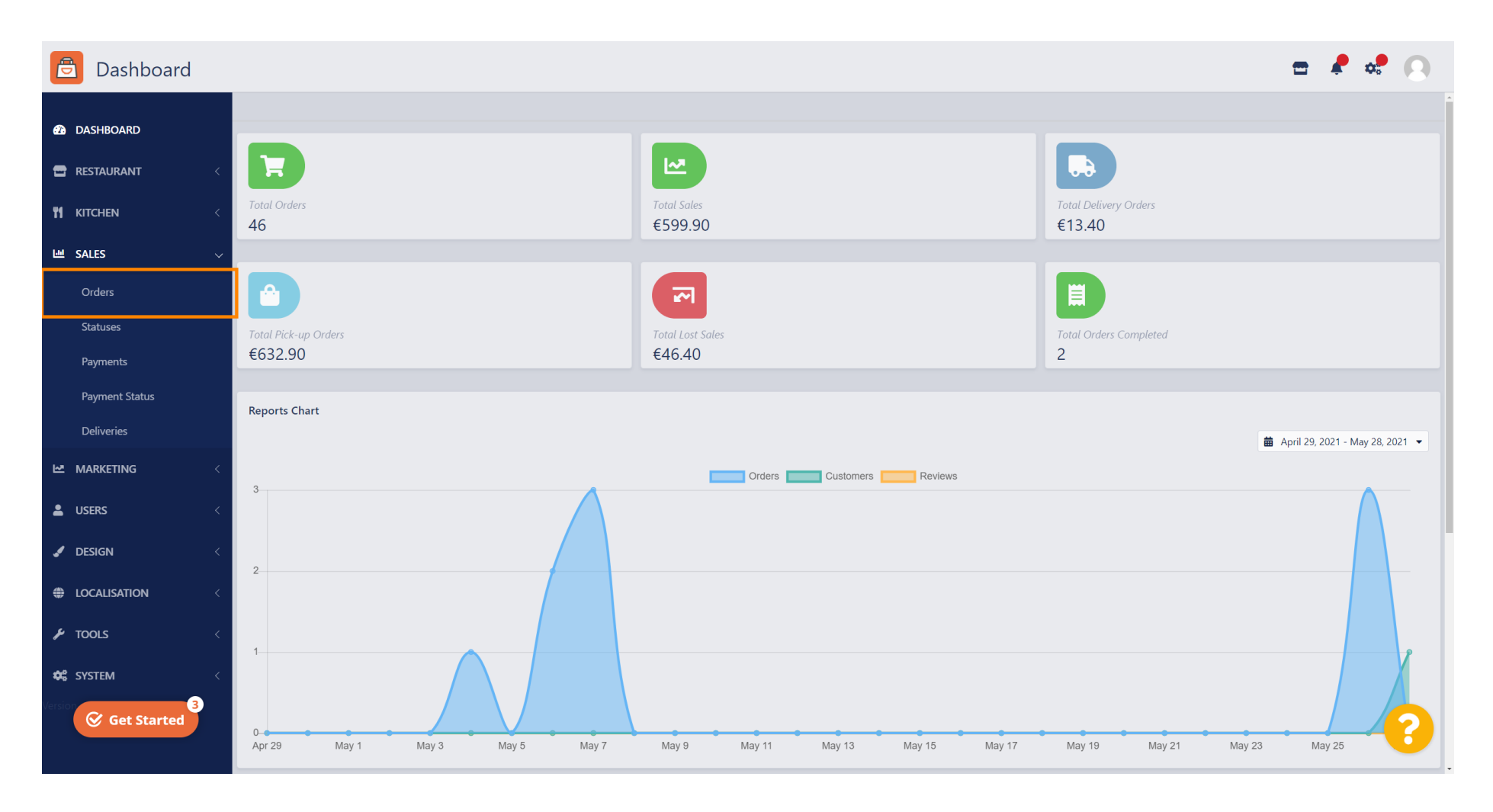

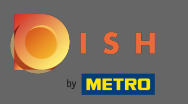

### Tutti gli ordini saranno elencati qui.  $\odot$

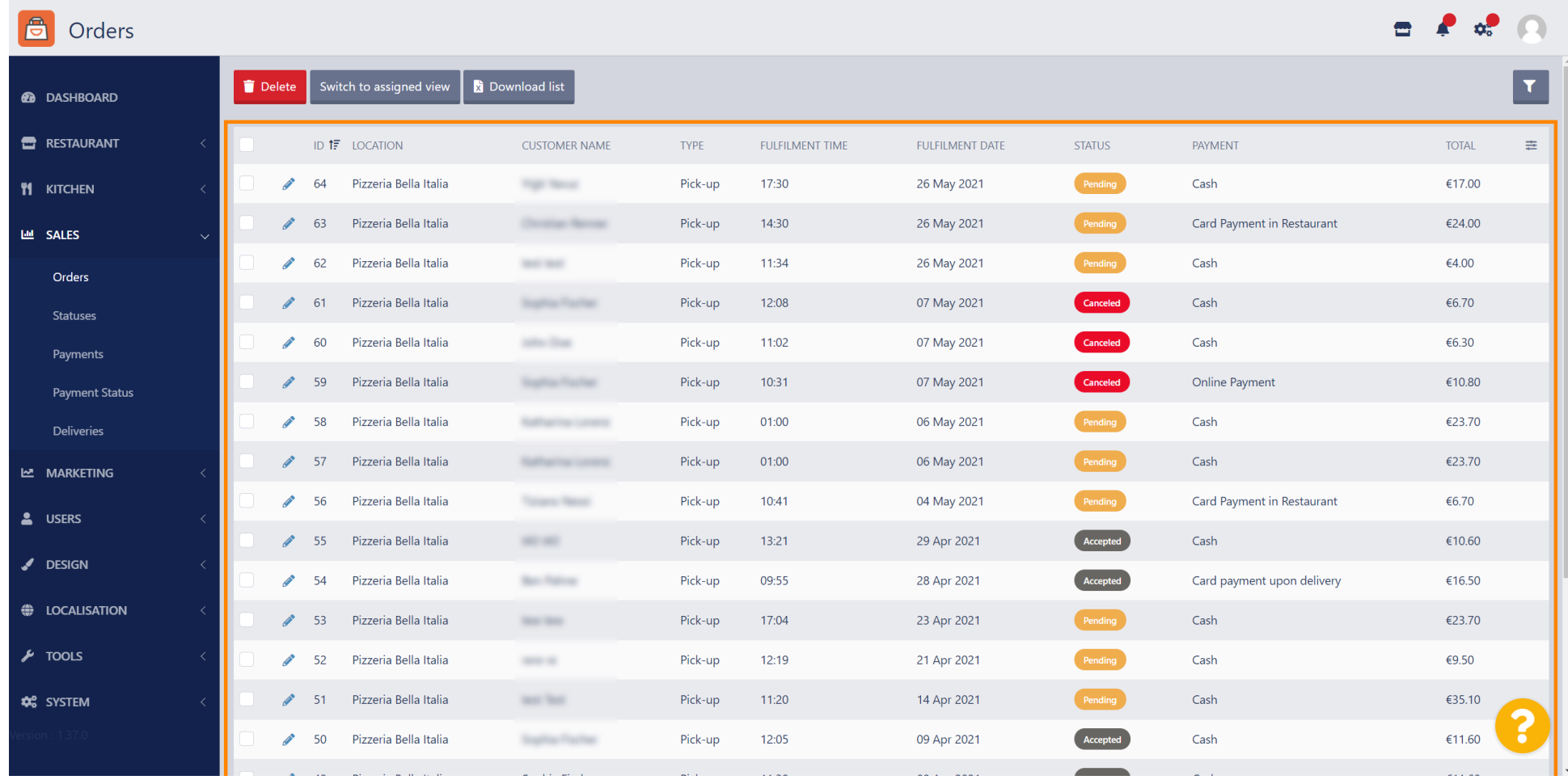

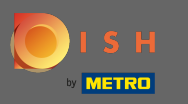

## Gli ordini possono essere filtrati. Per aprire le varie opzioni di filtro, fare clic sull'icona del filtro.  $\boldsymbol{0}$

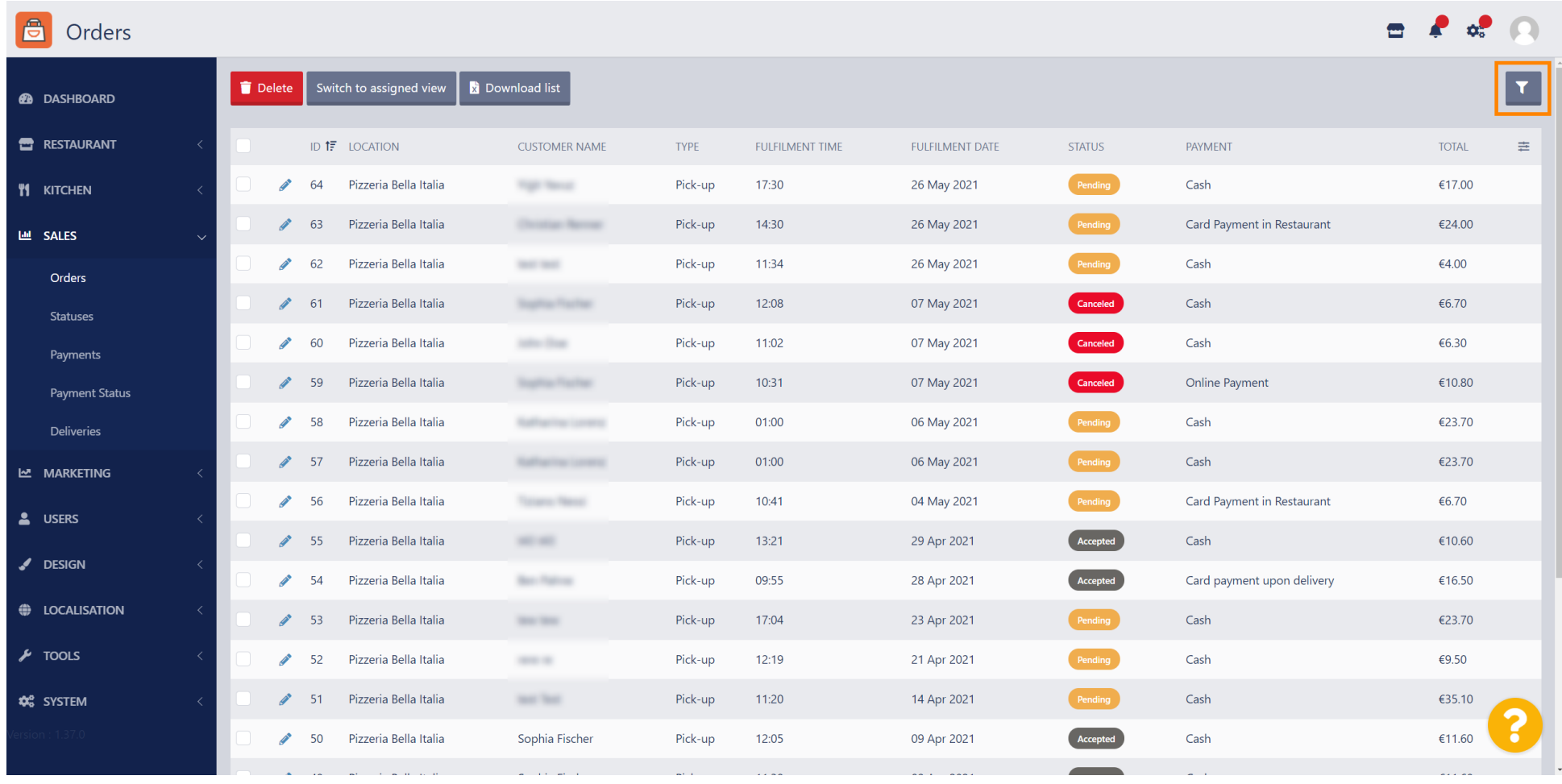

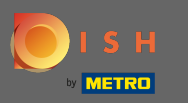

# È possibile scegliere diversi filtri per specificare i risultati.  $\odot$

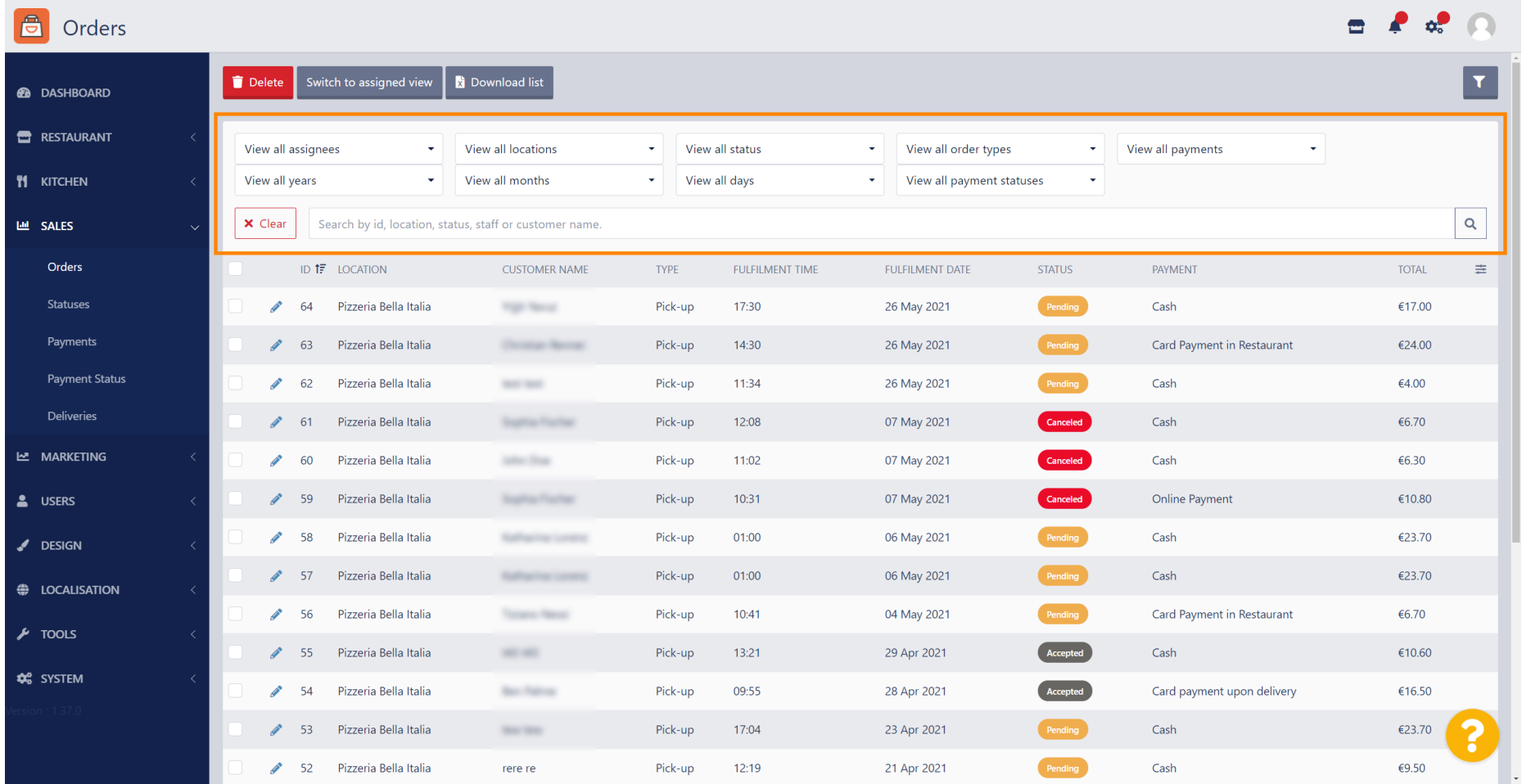

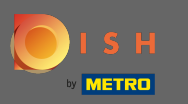

## Per visualizzare tutti gli ordini per un periodo di tempo specifico, seleziona l'anno di interesse.  $\boldsymbol{0}$

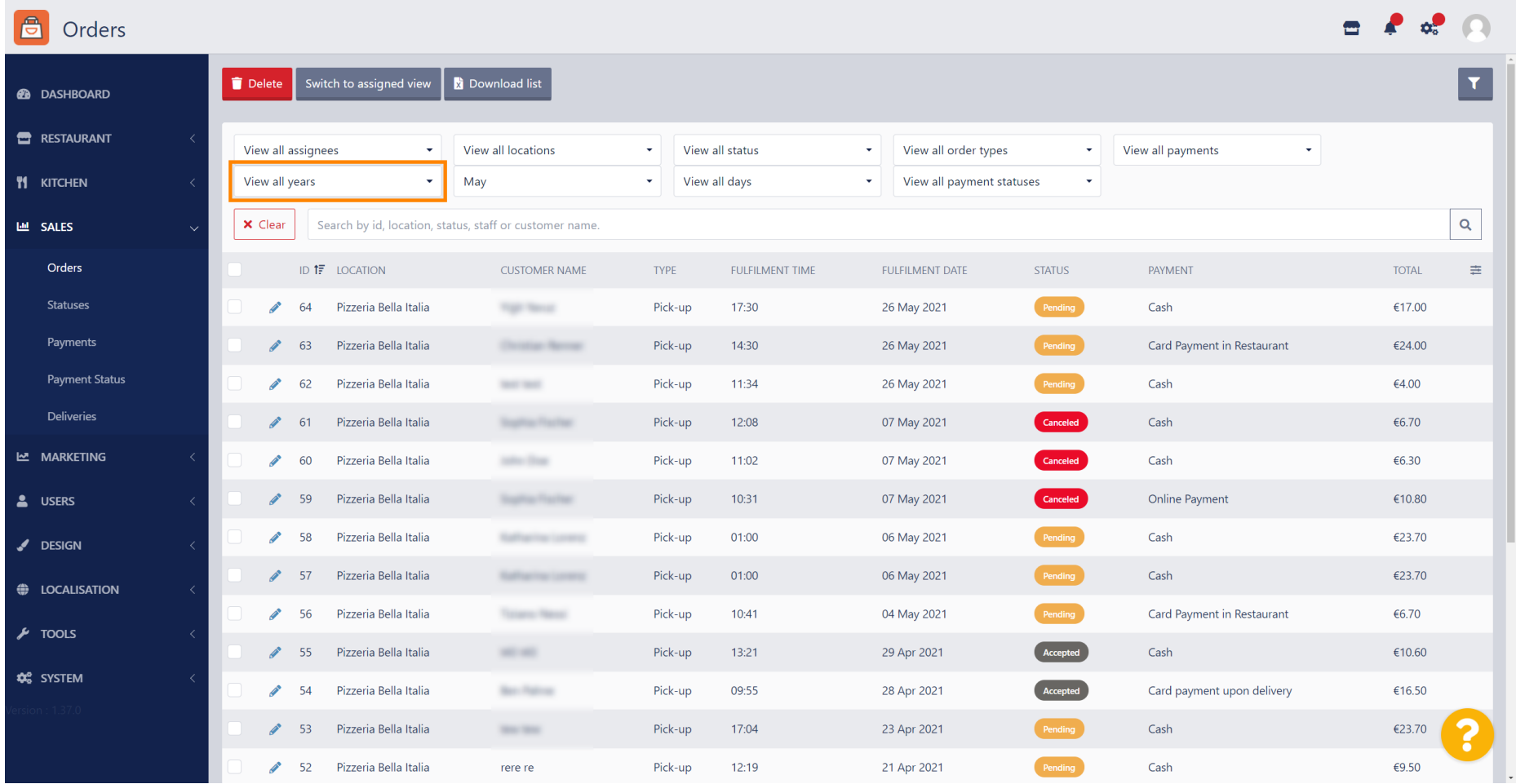

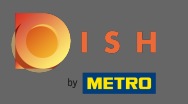

# Continua scegliendo il mese che desideri visualizzare.  $\boldsymbol{0}$

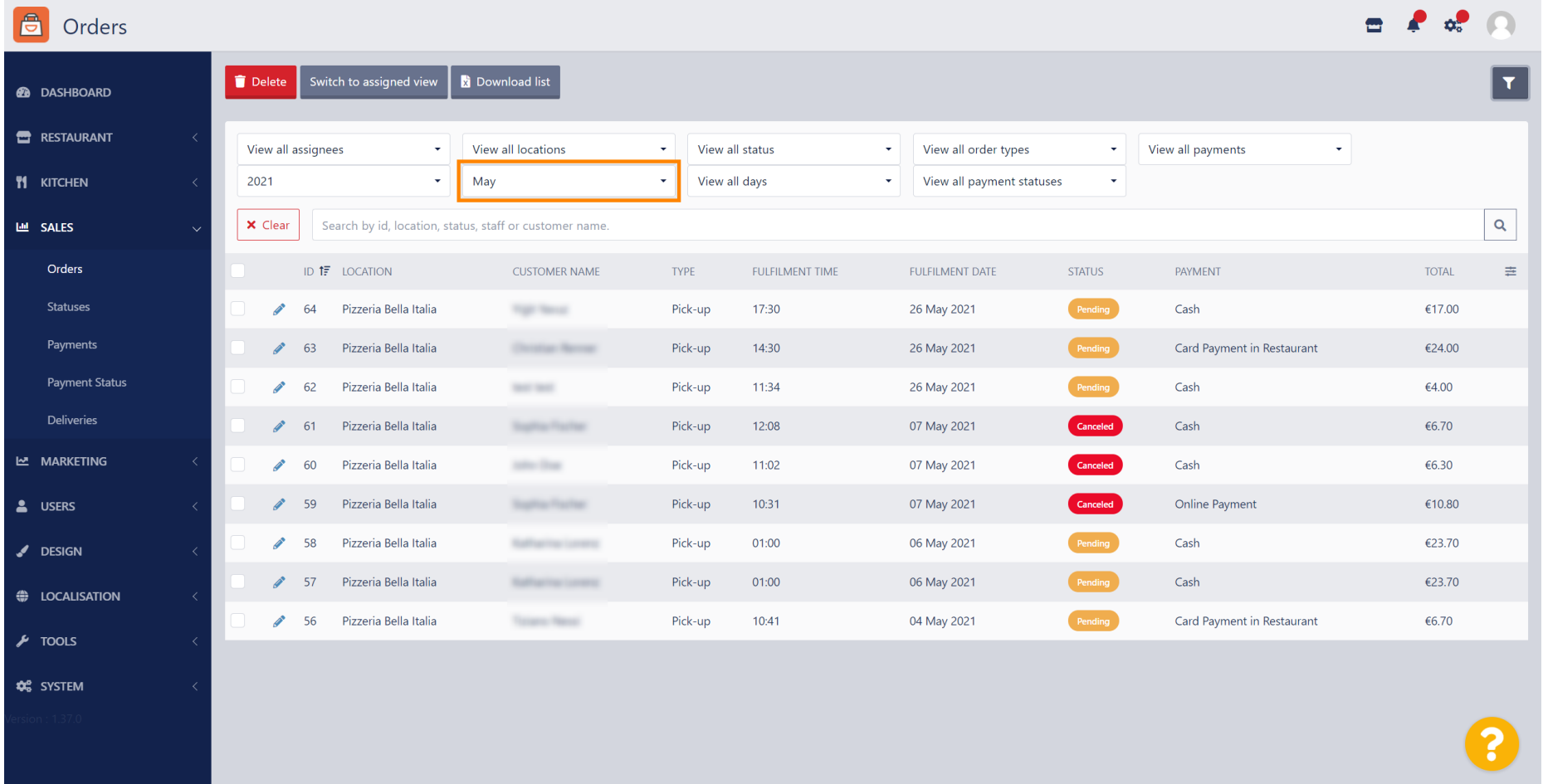

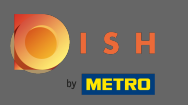

### Il risultato può essere esportato come fle CSV. Per questo, fai clic sull'elenco dei download .  $\boldsymbol{0}$

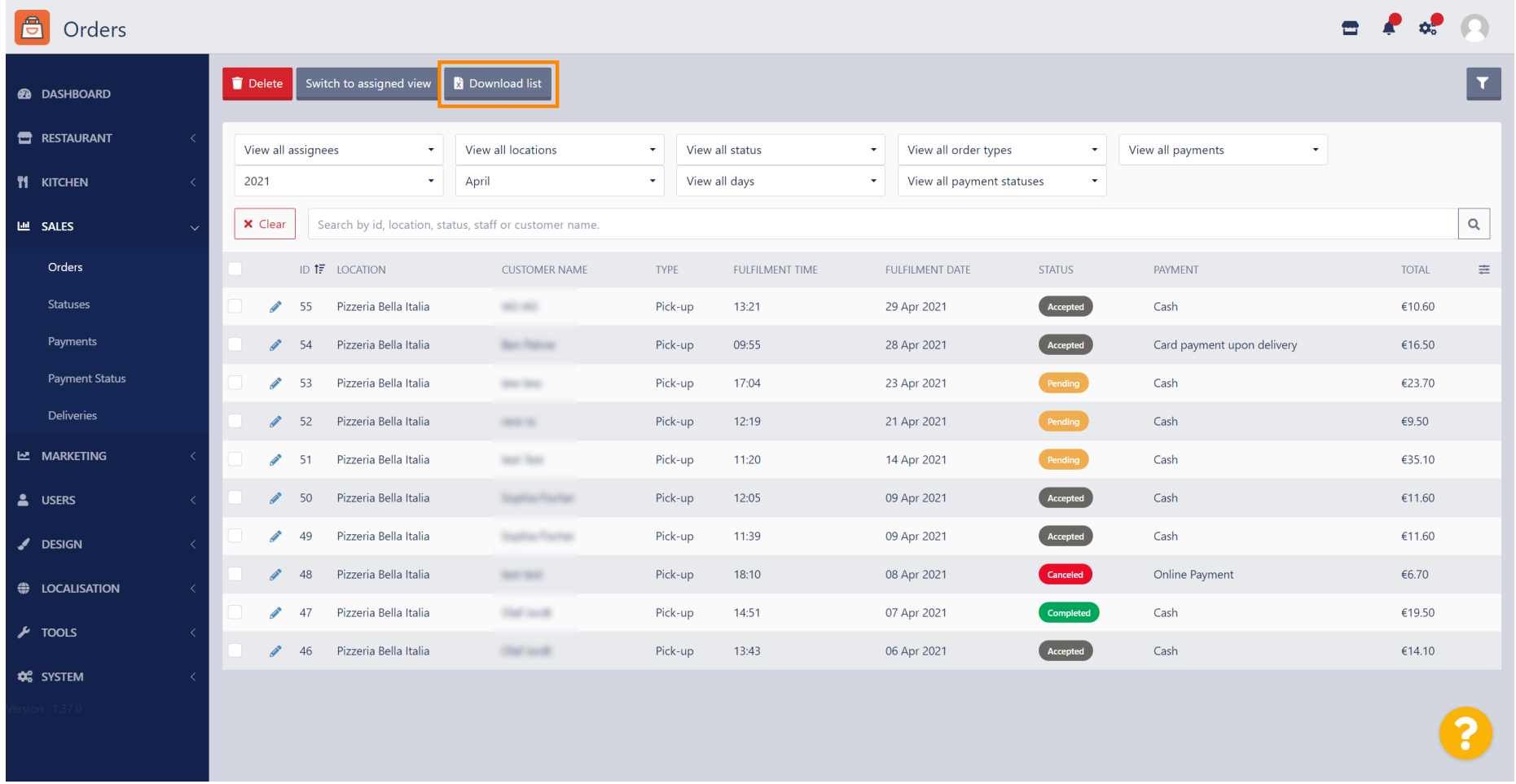

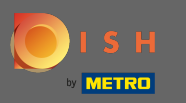

#### Questo è tutto. Hai visualizzato con successo il tuo ordine, fltrato i risultati ed esportato.  $\odot$

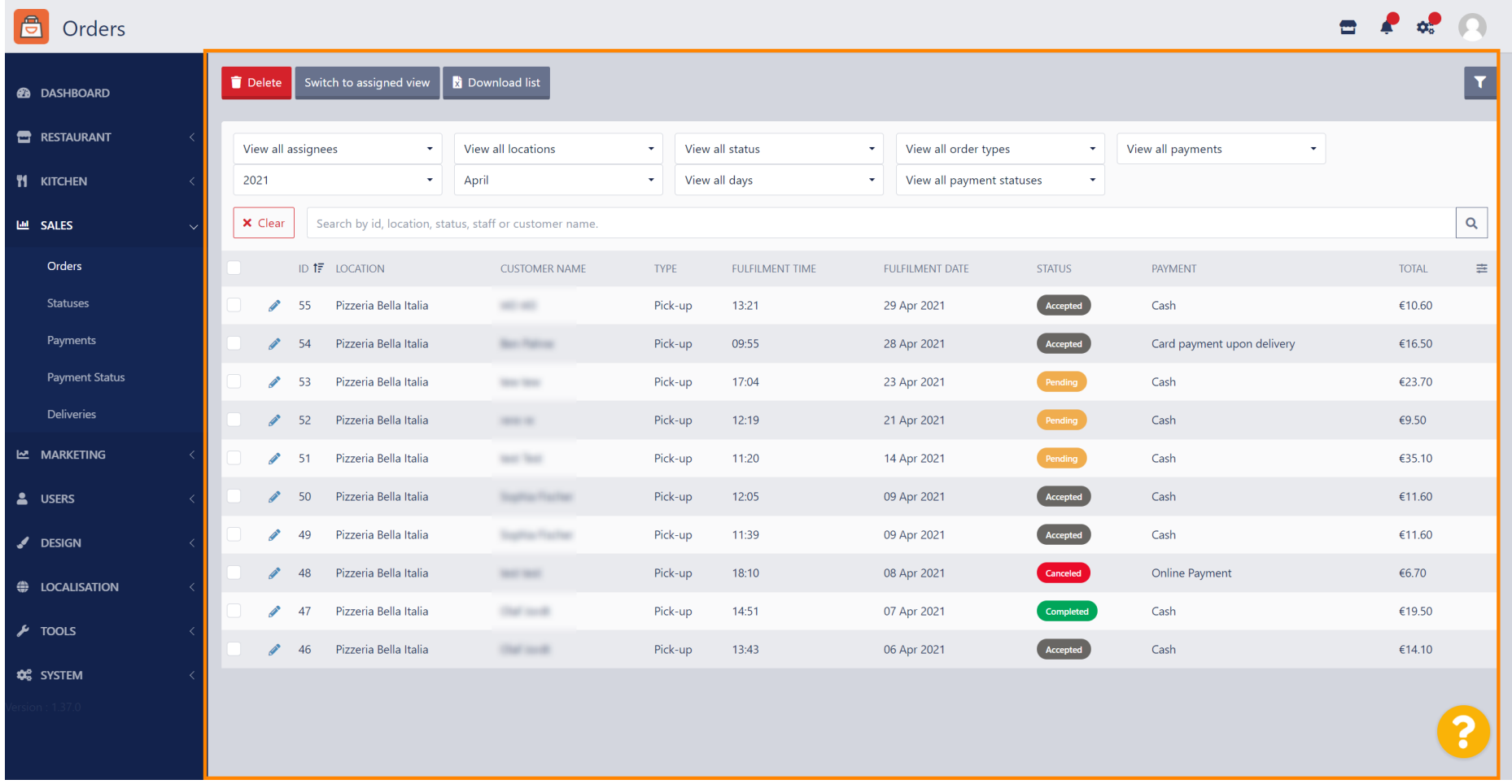